## **CARSI 资源用户访问流程(Bentham Science 版)**

## **访问方式:**

- 输入网址:https://eurekaselect.net/
- 1、点击"Login"然后在登录页面点击"OpenAthens Login"按钮,通过 OpenAthens

登录

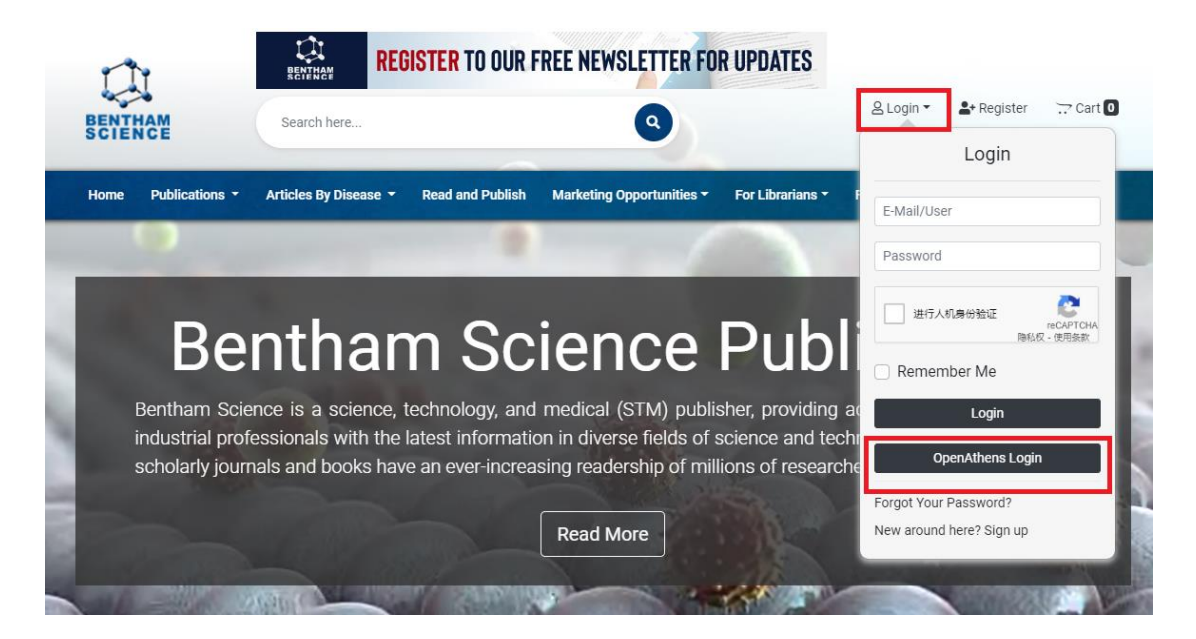

2、 选择"浙江大学(Zhejiang University)",页面跳转至"浙江大学统一身份认证"

I

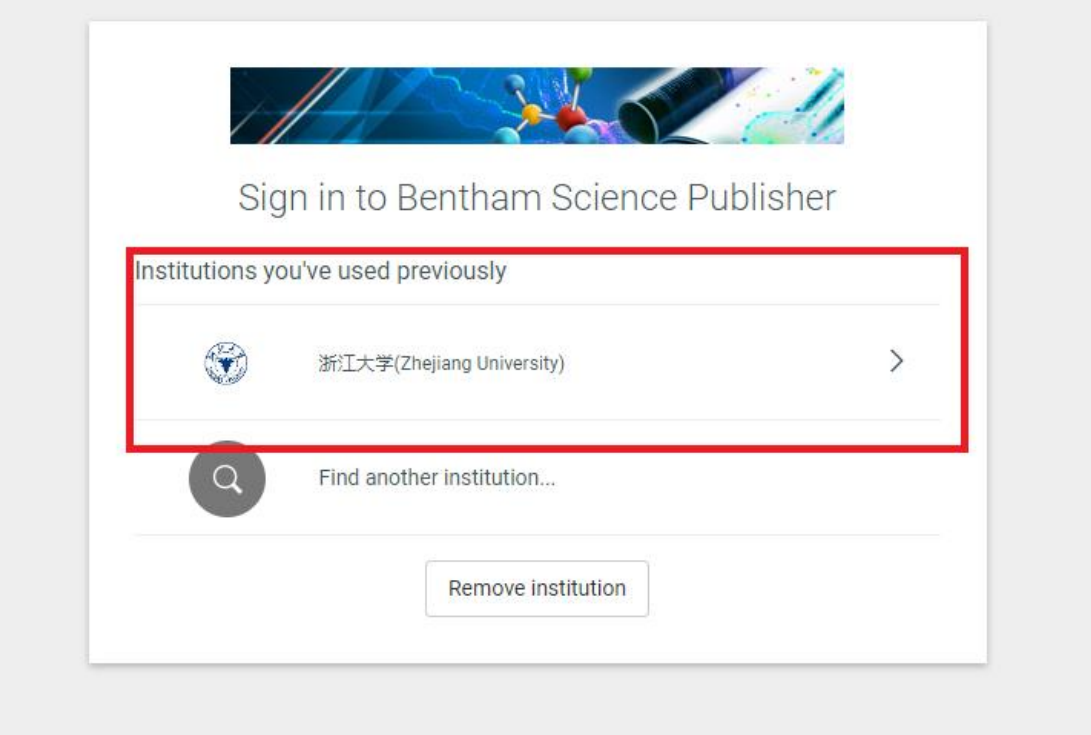

3、跳转至 INTL ID 登录界面,使用 INTL ID 认证通过后即可访问数据库。

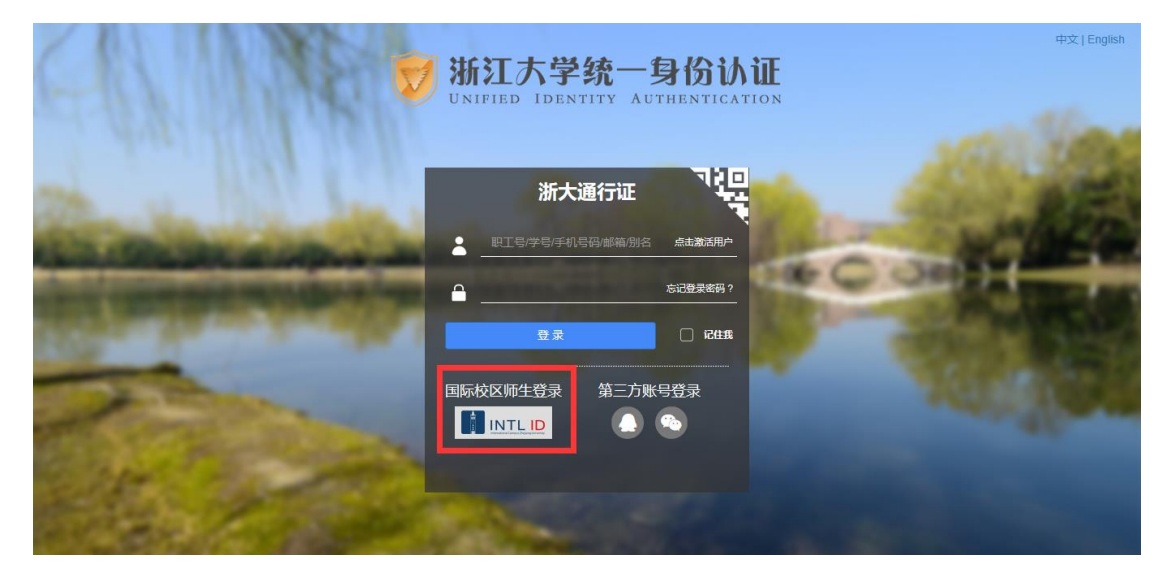

## 浙江大学国际联合学院 (海宁国际校区)

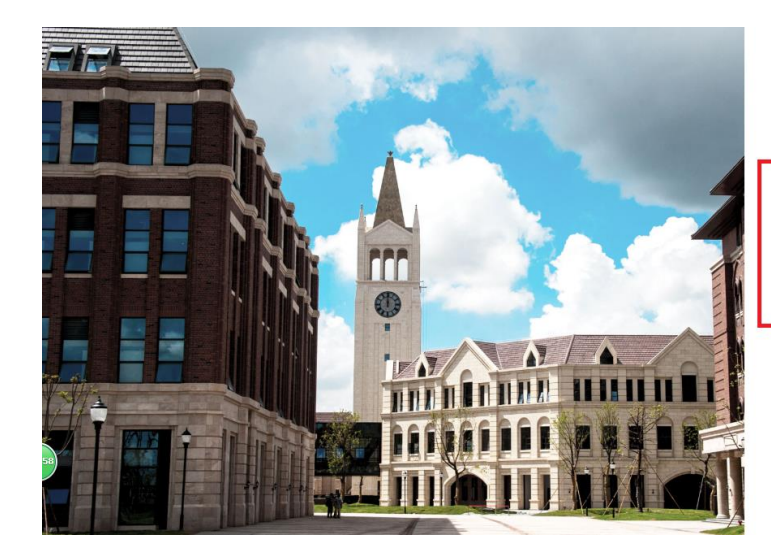

**THERNATIONAL CAMPUS**<br>ZHEJIANG UNIVERSITY<br>浙江大学国际联合学院

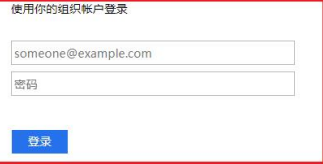

Please login with your INTL ID, If you have<br>problems logging in, email its.intl@zju.edu.cn or<br>call 0571-87572669.

C 2016 Microsoft